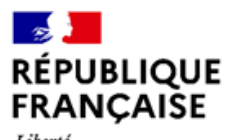

Liberté<br>Égalité Fraternité

# **LECTURE DES SERVICES WFS QGIS**

1

 $\Theta$ 

dirgim

## **Problème d'affichage des services WFS**

La couche ne s'affiche pas dans QGIS; Un message d'erreur peut apparaître :

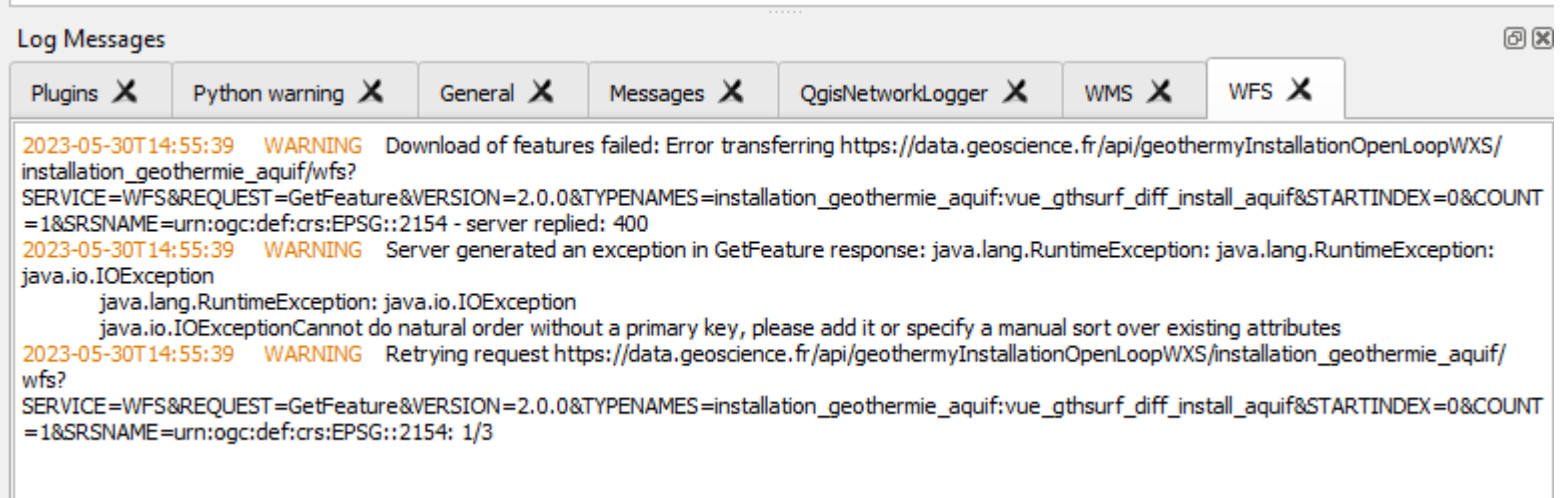

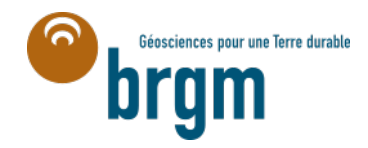

#### **QGIS - Lecture des services WFS**

#### **Solution : utiliser l'extension WFS 2.0 Client**

Installer l'extension WFS 2.0 Client.

#### Projet sans titre - QGIS Extensions Vecteur Raster Base de données Internet Projet Editer Vue Couche Préférences Installer/Gérer les extensions 8 R Q K Console Python Ctrl+Alt+P いく やま  $V_0 \mathrel{\mathop{\mathop{\mathop{\scriptstyle\circ}}\nolimits}}$ 孚 VA  $\mathbb{Z}/2$ QGIS Network Logger  $\Box$  $-119 - 7$  $\mathbb{N}$   $\rightarrow$   $\mathbb{R}$   $\mathbb{R}$   $\rightarrow$   $\mathbb{R}$   $\rightarrow$   $\mathbb{R}$   $\rightarrow$   $\mathbb{R}$   $\rightarrow$   $\mathbb{R}$   $\rightarrow$   $\mathbb{R}$

Géosciences pour une Terre durable

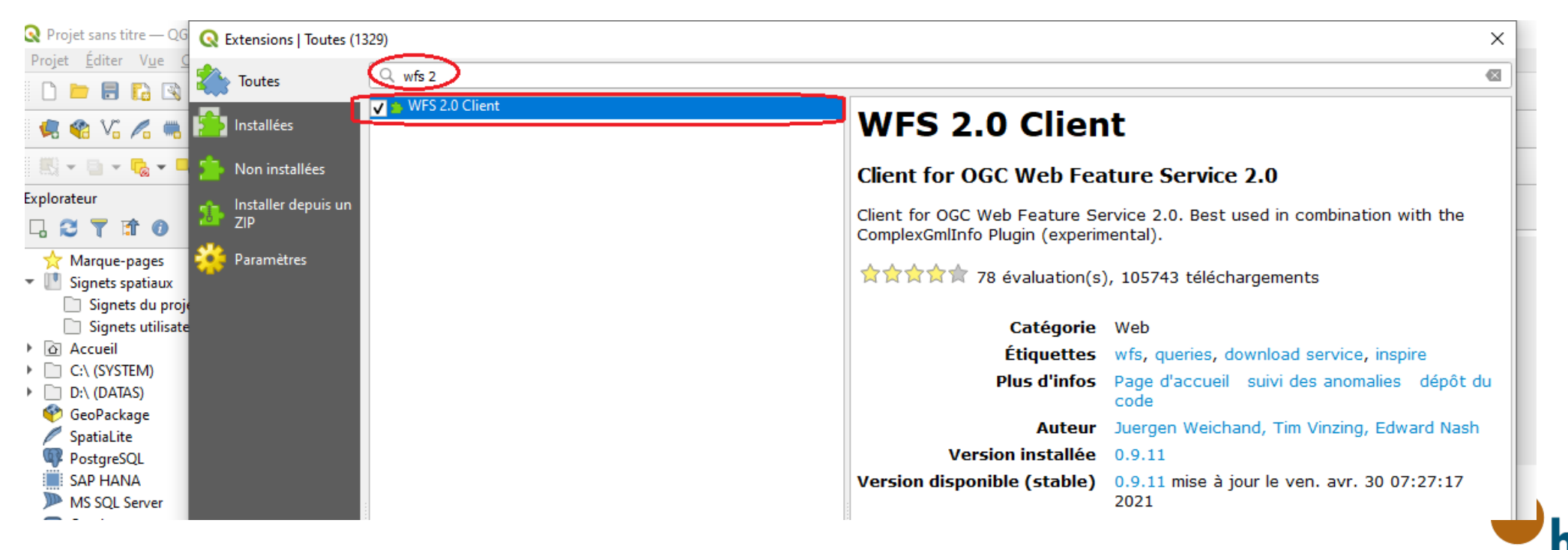

#### **Si le plugin WFS 2.0 Client n'apparait pas dans la liste des plugins disponibles , il peut être nécessaire de rafraichir le dépôt de plugin QGIS**

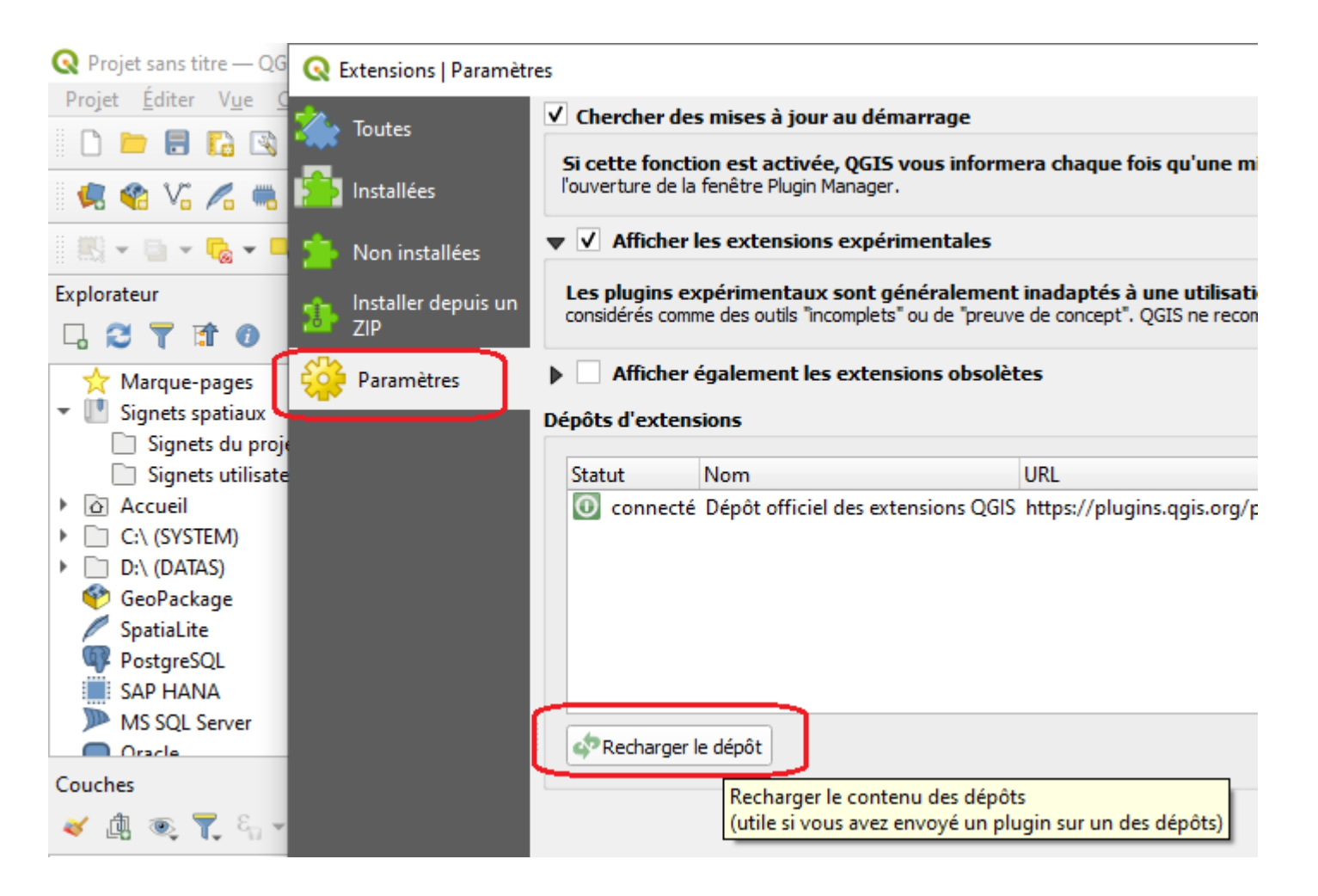

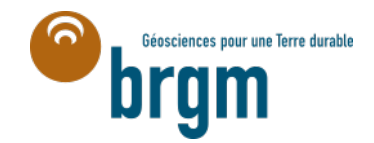

# **Solution : utiliser l'extension WFS 2.0 Client**

L'icone du plugin installé apparait ensuite dans la barre d'outil QGIS

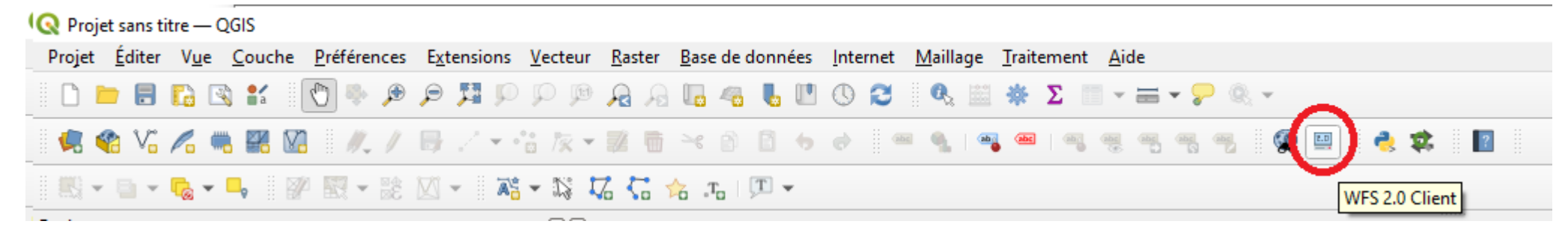

Ouvrir la fenêtre du plugin et saisir l'URL du service (ex :<https://data.geoscience.fr/api/geothermyInstallationPartClosedLoopWXS> )

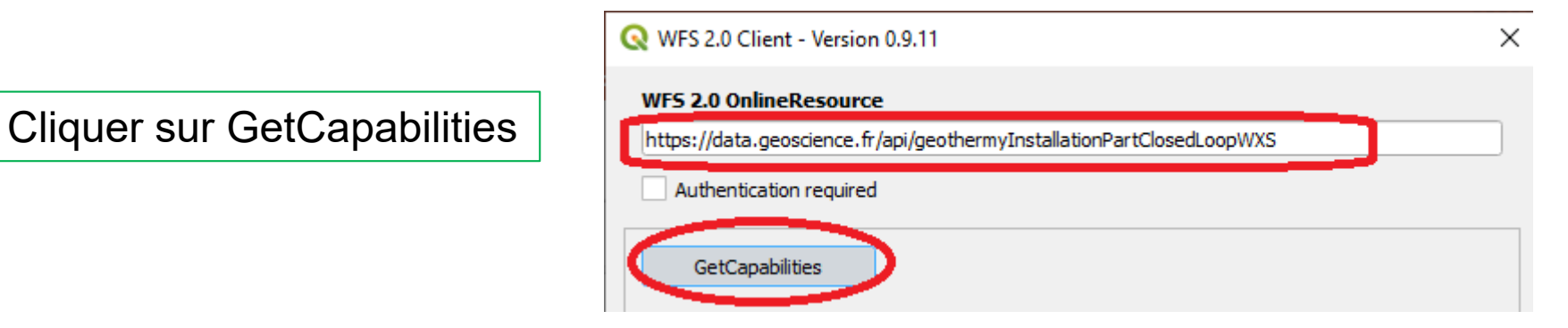

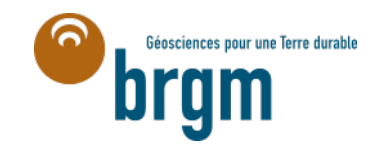

#### **QGIS - Lecture des services WFS**

# **Solution : utiliser l'extension WFS 2.0 Client**

 $\mathbb{L}$ 

Le service est chargé

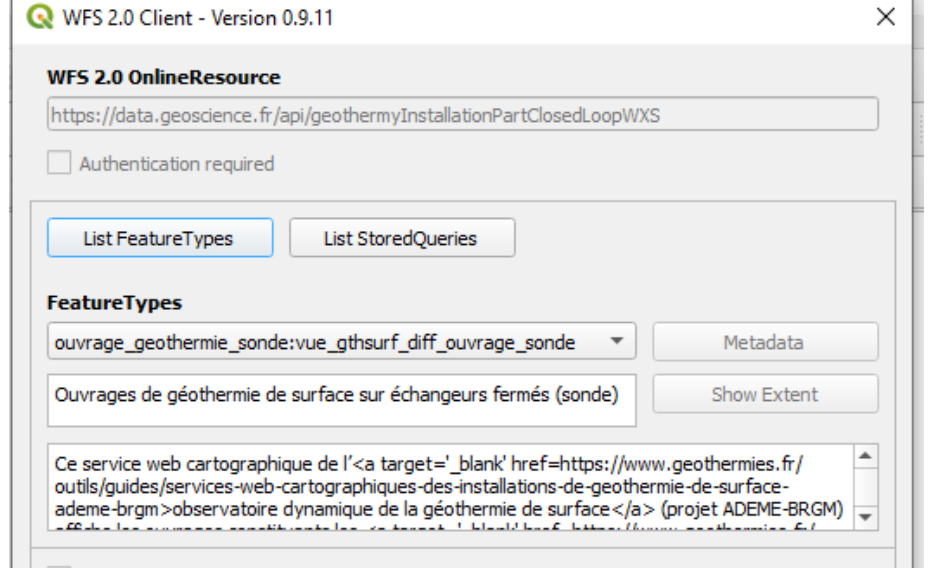

Définir le nombre d'entités *Augmenter la valeur si la limite est atteinte*

Cliquer sur GetFeature(s)

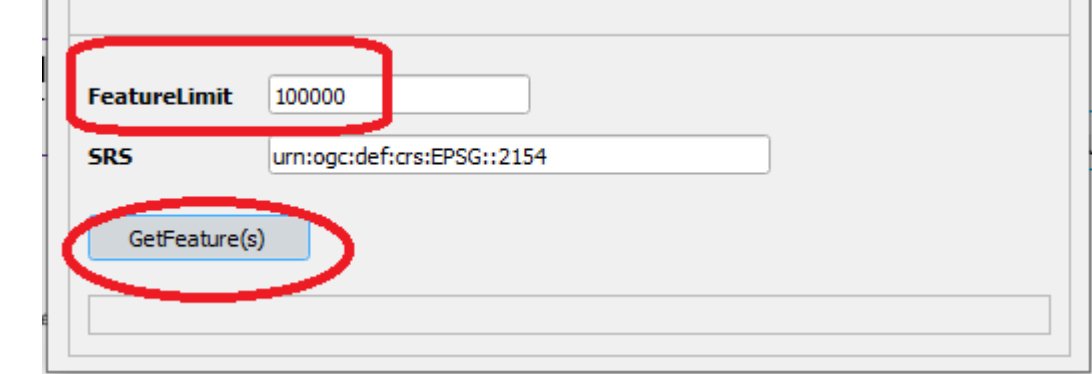

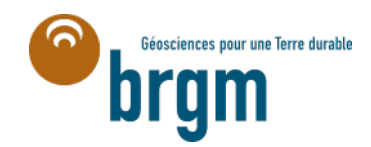

#### **QGIS - Lecture des services WFS**

# **Solution : utiliser l'extension WFS 2.0 Client**

Les données du WFS s'affichent correctement dans l'interface graphique QGIS

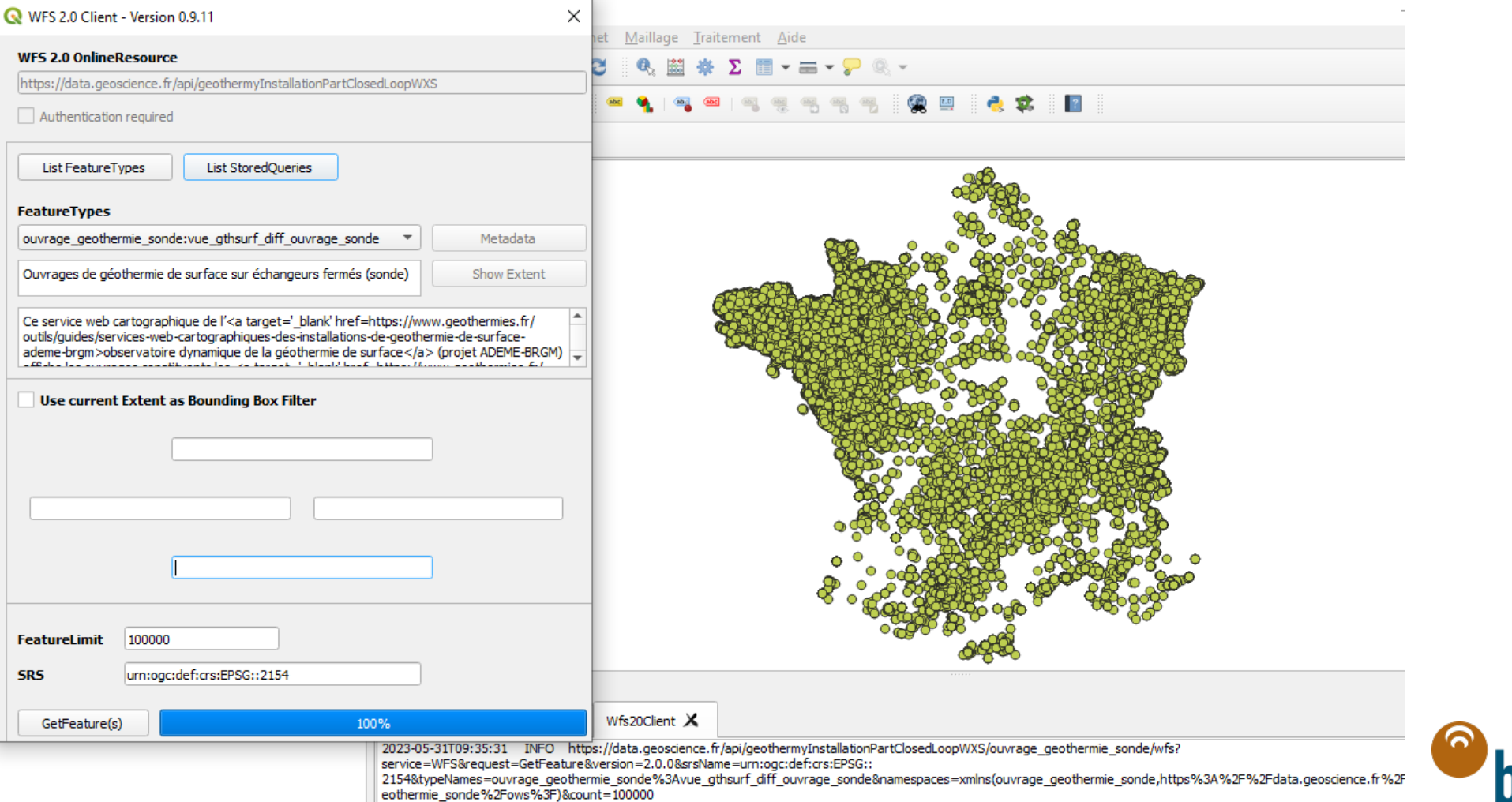